## **Blended Learning Courses – Self Registration**

## **Instructions for Students**

1) Login on NBVHS a[t https://nbvhs.nbed.nb.ca](https://nbvhs.nbed.nb.ca/) using your username and password. Type nbss\ in front of your username. **IMPORTANT:** If you cannot login, try again. Typos are common errors! If you still cannot login see your course instructor.

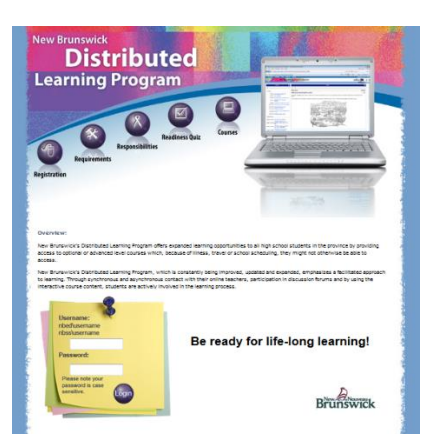

2) Once you are logged in, click on the **Self Registration** link in the navigation bar at the top of the screen on the My Home page.

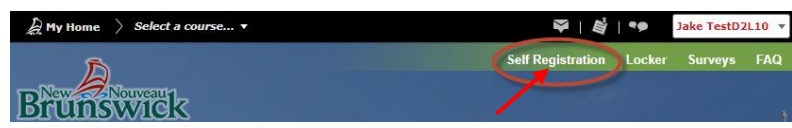

3) You will see a list of courses available for self-registration. Click the name of the course in which you want to enroll.

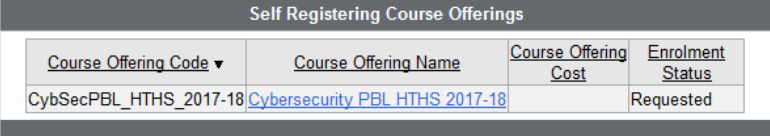

4) Click on **Register**

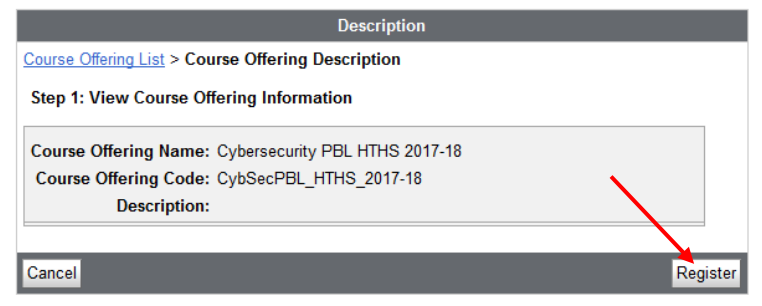

5) NBVHS will automatically fill in the registration fields with your user information. Click on **Submit**. Click on **Finish**.

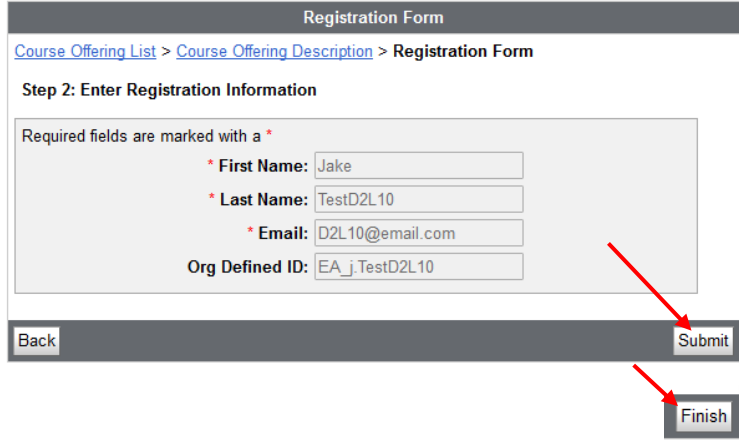

- 6) You will see a screen indicating your course instructor will need to approve your registration before you can access the course.
- If you do not need to register for another course, click **Done.**
- If you need to register for another course, click on Register for another course

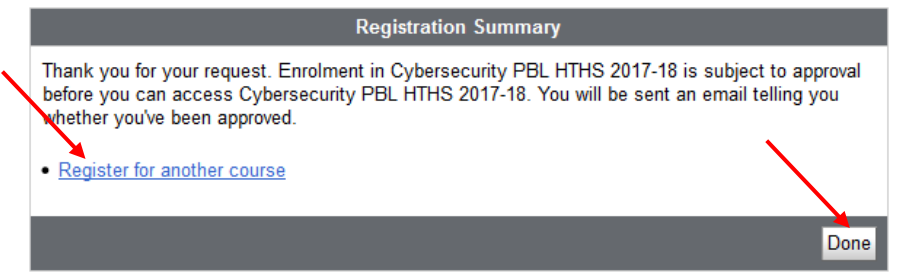

7) Once your instructor approves your registration, the course link(s) will appear in the **My Courses**  widget on the **My Home** screen. Note the choice of Role dropdown menu may not appear for you.

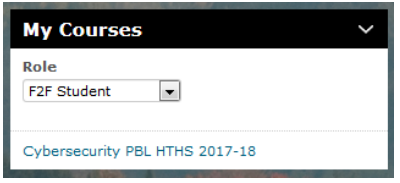

**We hope you enjoy your online learning experience! Best wishes!**